# 中小企業等担当者向けテレワークセキュリティの手引き(チェックリスト)関連資料

# **設定解説資料 (Dropbox)**

**ver1.0(2023.07)**

本書は、総務省の調査研究事業により作成したものです。

本書に関する問い合わせ先(個別のシステムおよび環境に関する御質問については、製品の開発元にお問い合わせください。)

総務省 サイバーセキュリティ統括官室

Email telework-security@ml.soumu.go.jp

URL https://www.soumu.go.jp/main\_sosiki/cybersecurity/telework/

# 目次

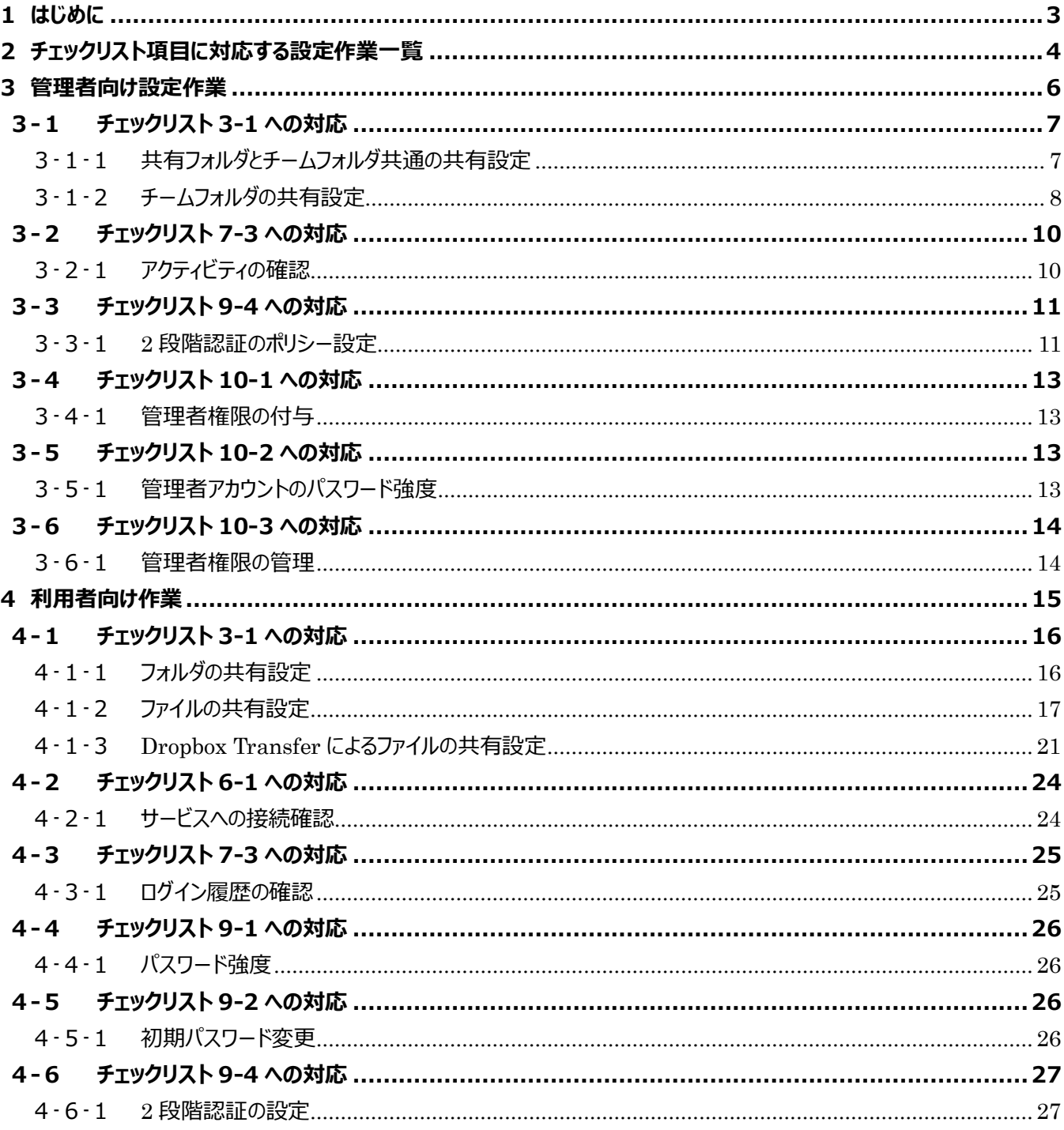

# <span id="page-2-0"></span>**1はじめに**

#### (ア) 本書の目的

本書は、「中小企業等担当者向けテレワークセキュリティの手引き(チェックリスト)」の第2部に記載されているチェック リスト項目について、Dropbox を利用しての具体的な作業内容の解説をすることで、管理者が実施すべき設定作業 や利用者が利用時に実施すべき作業の理解を助けることを目的としています

#### (イ) 前提条件

本製品のライセンス形態は個人向け「Basic(無償)」「Plus(有償)」「Professional(有償)」、Business 向 け「Standard(有償)」「Advanced(有償)」「Enterprise(有償)」が存在します。(2022 年 11 月 1 日 現在)利用するライセンス種類により使用可能な機能が異なります。**本資料では Business 向けの「Standard」 ライセンスの利用を前提としております**。

#### (ウ) 本書の活用方法

本書は、中小企業のセキュリティ管理担当者やシステム管理担当者(これらに進ずる役割を担っている方を含みま す) を対象として、その方々がチェックリスト項目の具体的な対策を把握できるよう、第 2 章ではチェックリスト項目に紐 づけて解説内容と解説ページを記載しています。本書では第 3 章にて管理者向けに、第 4 章では利用者向けに設定 手順や注意事項を記載しています。

#### 表 1. 本書の全体構成

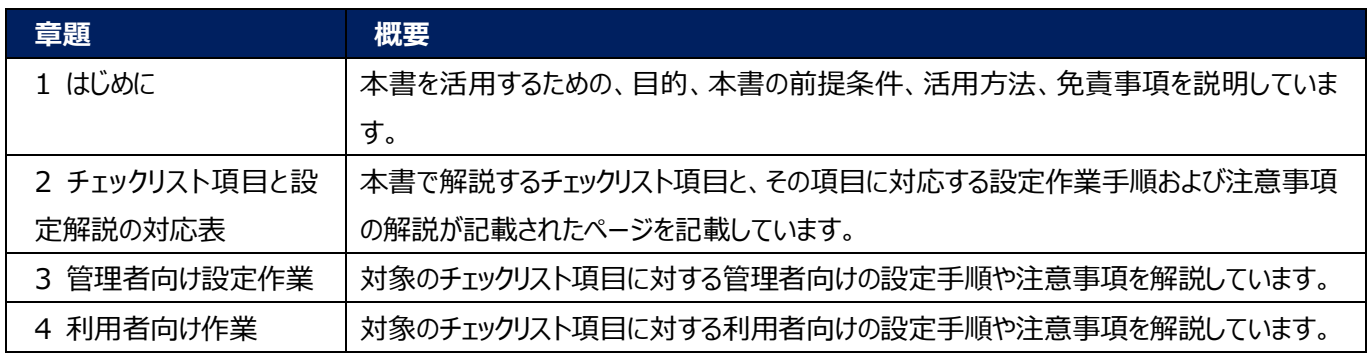

#### (エ) 免責事項

本資料は現状有姿でご利用者様に提供するものであり、明示であると黙示であるとを問わず、正確性、商品性、有用 性、ご利用者様の特定の目的に対する適合性を含むその他の保証を一切行うものではありません。本資料に掲載され ている情報は、2022 年 11 月 1 日時点の各製品の操作画面を基に作成しており、その後の製品仕様の更新、追 加、変更、削除もしくは部分改廃により、画面表示等に差異が生じる可能性があります。本資料は、初期出荷状態の 製品を単体動作させている環境を利用して設定手順を解説しています。本製品をご利用者様の業務環境で利用する 際には、本資料に掲載している設定により業務環境システムに影響がないかをご利用者様の責任にて確認の上、実施 するようにしてください。本資料に掲載されている製品仕様・設定方法について不明点がありましたら、製品提供元へお 問い合わせください。

# <span id="page-3-0"></span>**2チェックリスト項目に対応する設定作業一覧**

本書で解説しているチェックリスト項目、対応する設定作業解説および注意事項が記載されているページは下記のとおりです。

表 2. チェックリスト項目と管理者向け設定作業の紐づけ

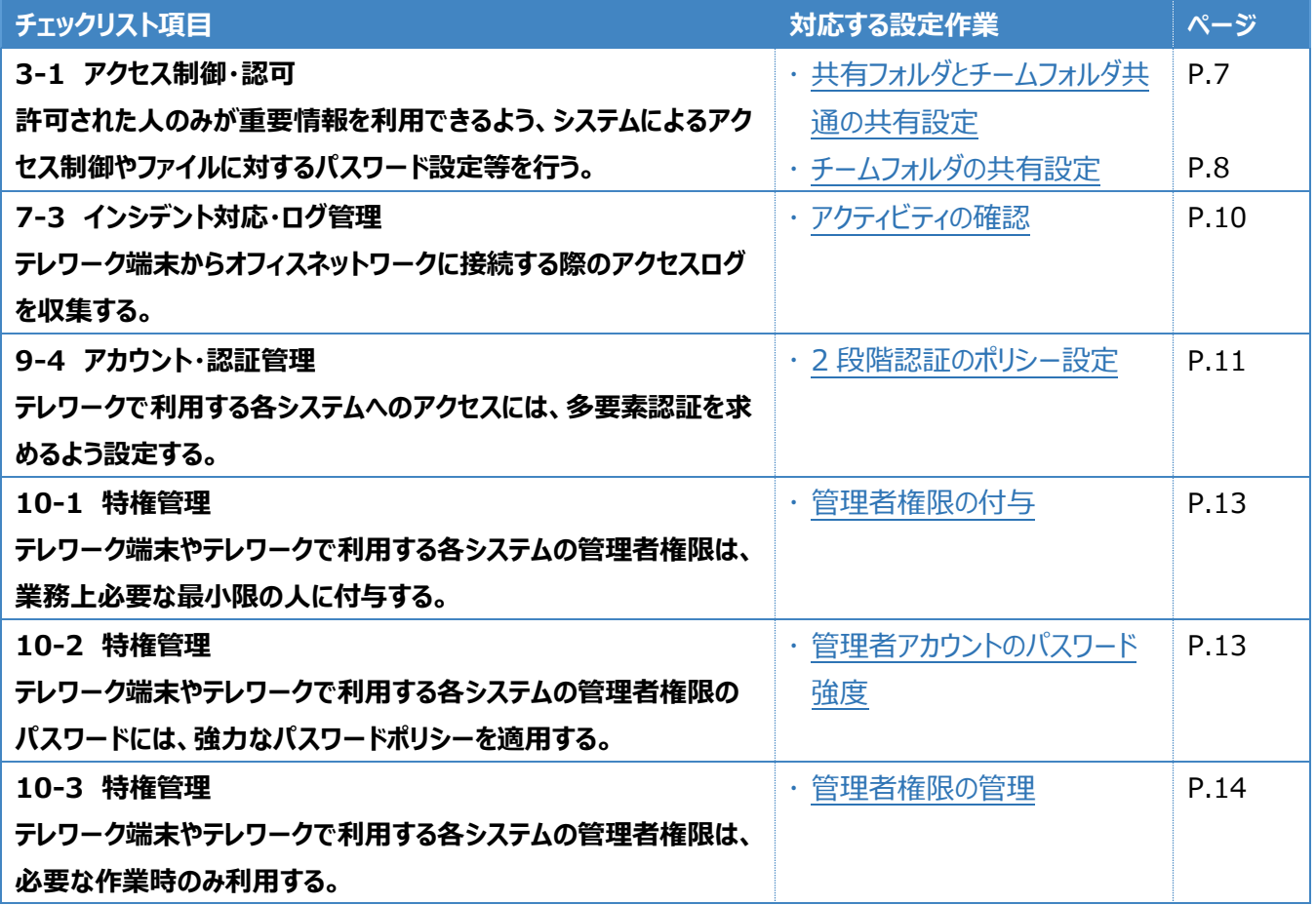

表3. チェックリスト項目と利用者向け作業の紐づけ

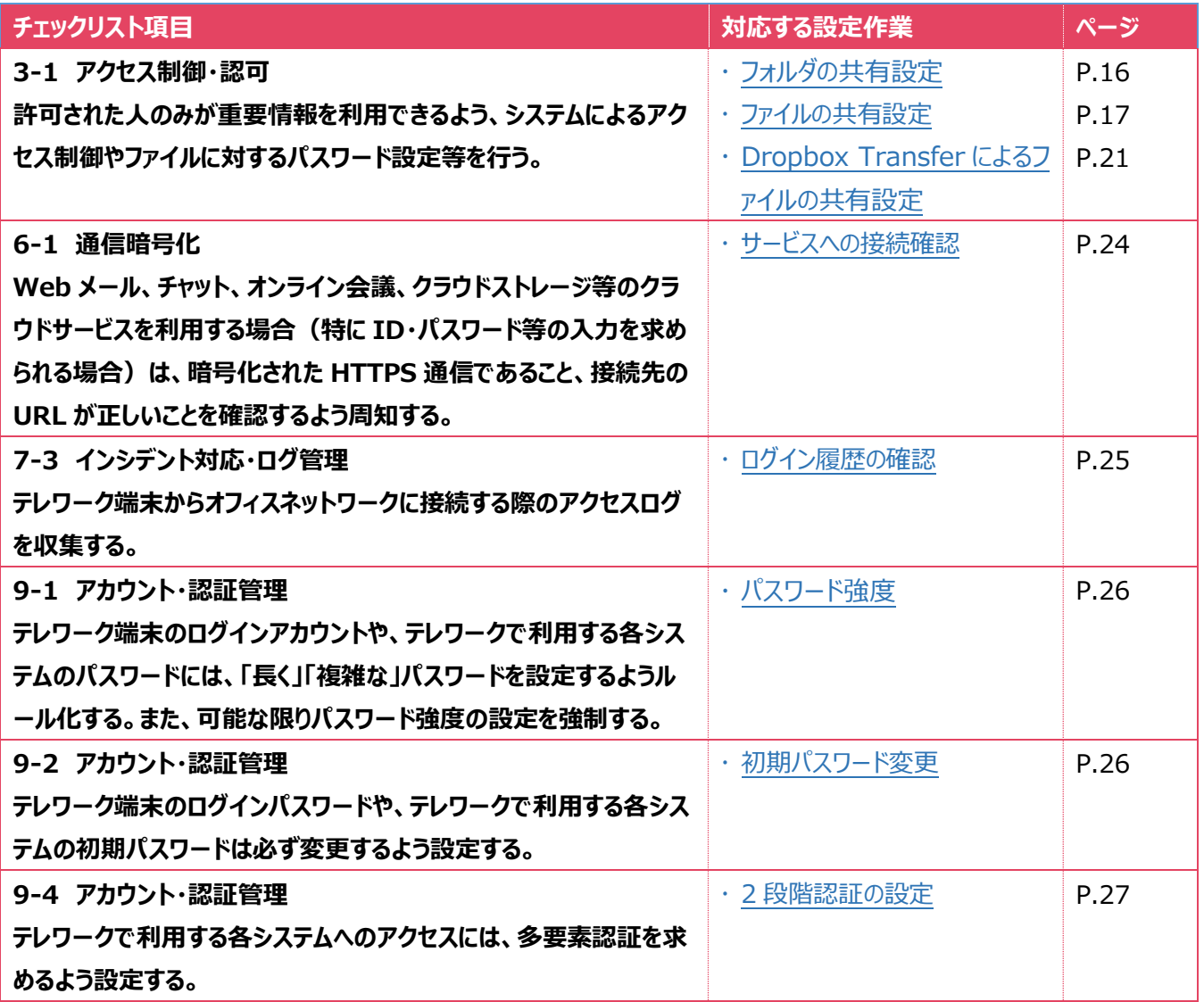

# <span id="page-5-0"></span>**3管理者向け設定作業**

ここでは「中小企業等担当者向けテレワークセキュリティの手引き (チェックリスト) 」の第2部に記載されているチェックリスト 項目のうち、本製品の管理者が実施すべき対策の設定手順や注意事項を記載します。

Dropbox ではいくつかのフォルダの種類が存在します。フォルダの種類およびそれぞれの特徴等は以下の通りです。

表 4. Dropbox のフォルダの種類と特徴

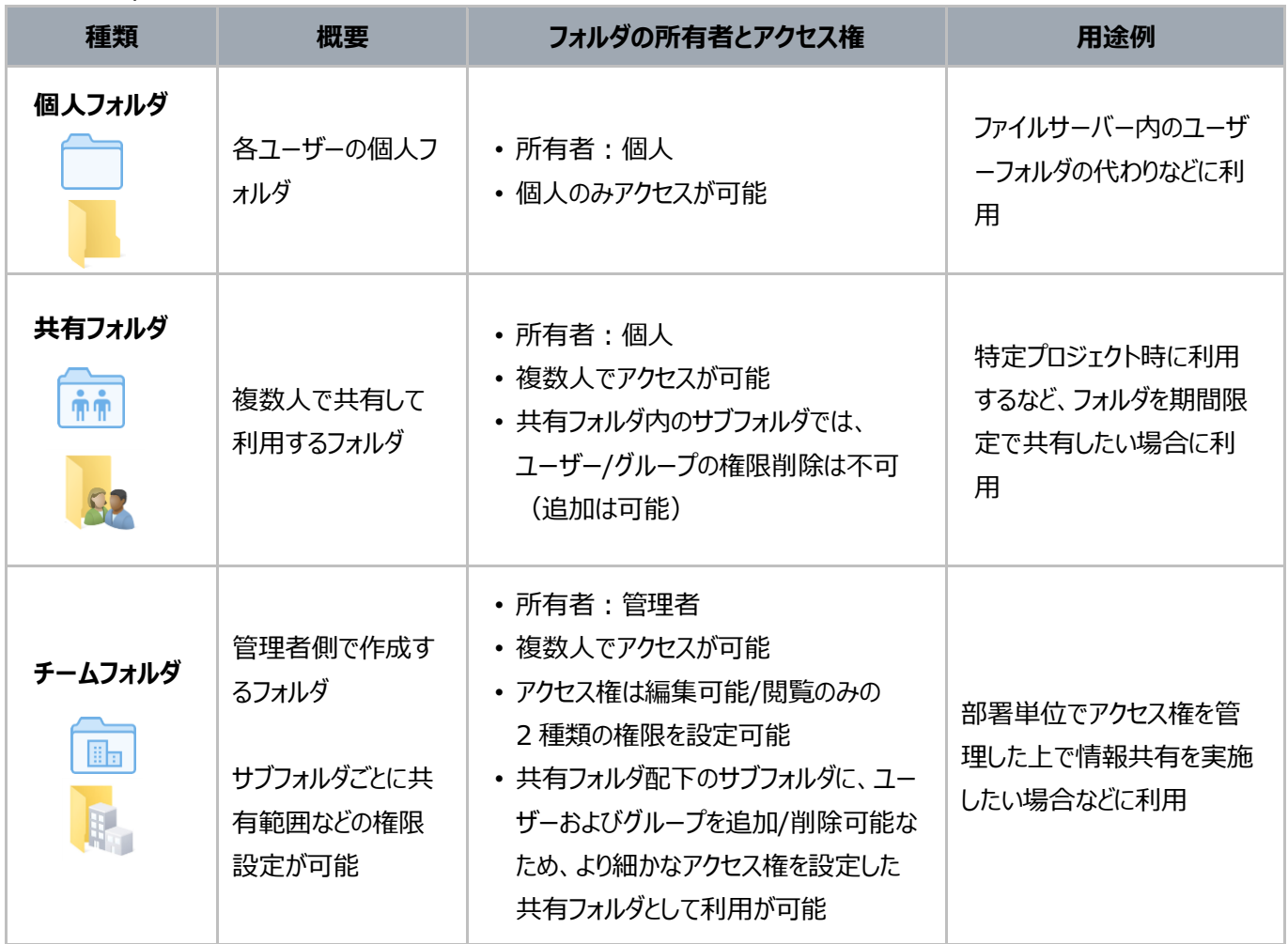

### <span id="page-6-0"></span>**3-1 チェックリスト 3-1 への対応**

#### <span id="page-6-1"></span>**3-1-1 共有フォルダとチームフォルダ共通の共有設定**

共有フォルダとチームフォルダに共通して設定が可能な、共有制限の設定を行うことで、関係者以外がフォルダにアクセスする ことを防ぎ、情報漏洩のリスクを低減することができます。

#### **【手順①】**

ホーム画面の左側メニューの「管理コンソール」をクリックし、「設定」を開きます。

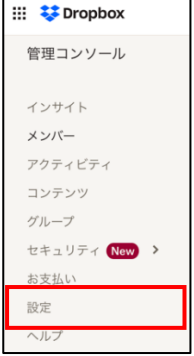

**【手順②】**

「共有」を開き、チームの全体の共有設定を行います。共有設定の各項目の詳細は以下の通りです。

- チーム外のユーザーと共有:共有可能な範囲を設定する。範囲は「チームのみ」「承認済みドメイン」等で指定で きる。
- チーム外で共有されている新しいリンクの有効期限を設定する:Dropbox リンクに有効期限を設定する。
- チーム外で共有される新しいリンクにパスワードを要求する:リンクへのアクセス時に、パスワードを要求する。
- Dropbox Transfer によるファイル共有:ファイル転送による共有の可否を設定する。
- チームで共有するフォルダ:チーム外から共有された Dropbox フォルダへのメンバーの参加の可否を設定する。

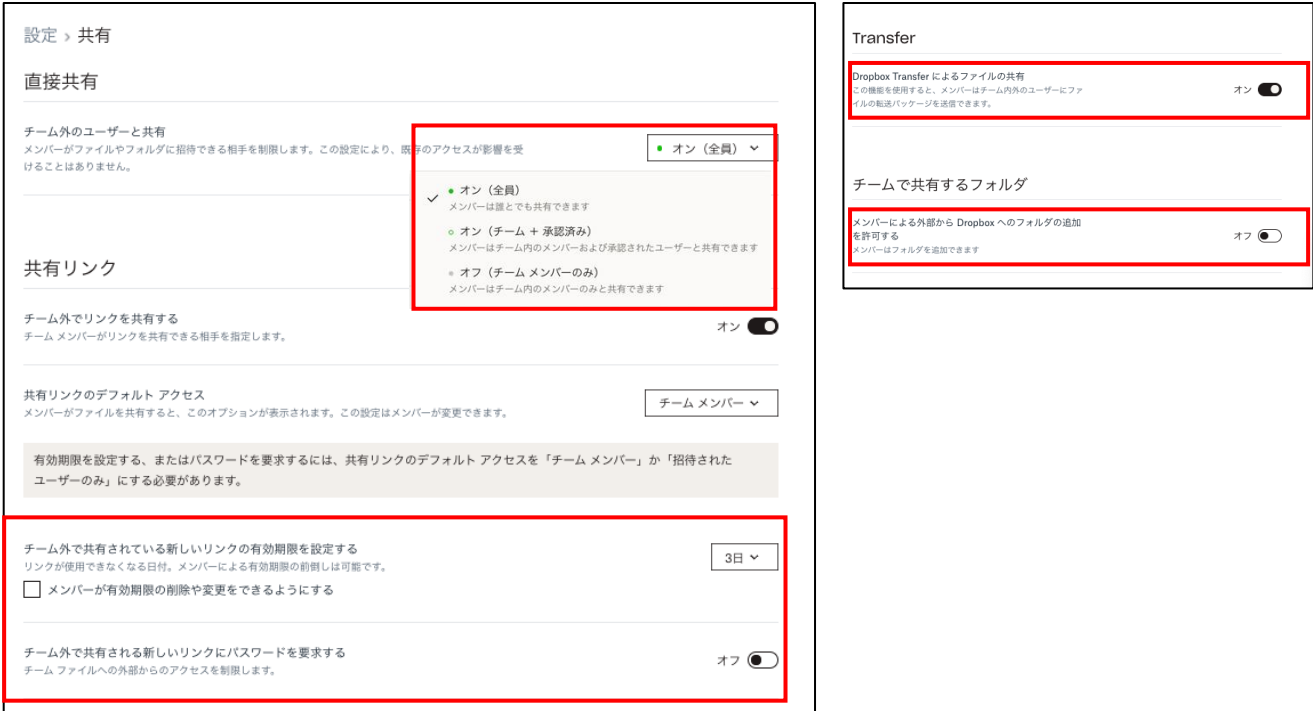

# <span id="page-7-0"></span>**3-1-2 チームフォルダの共有設定**

チームフォルダの共有に制限を設定することで、関係者以外のアクセスによる情報漏洩のリスクを低減することができます。

#### **【手順①】**

ホーム画面の左側メニューの「管理コンソール」をクリックし、「コンテンツ」を開き、右側の「チームフォルダを作成」をクリックしま す。設定画面が表示されるので、「チームフォルダ名」を入力後、「作成」をクリックします。

チームフォルダをユーザーのパソコンに同期させたくない場合は下のチェックボックスを外します。

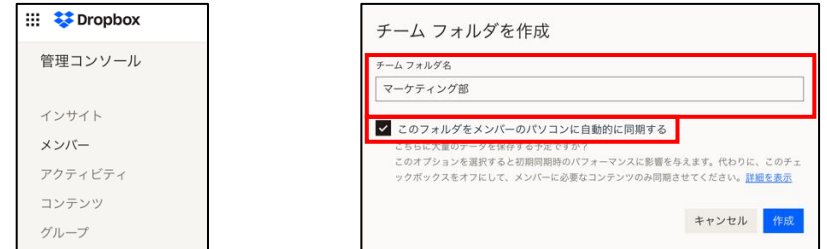

### **【手順②】**

アクセス権を付与したいグループとそのグループに必要な権限を選択し「追加」をクリックします。

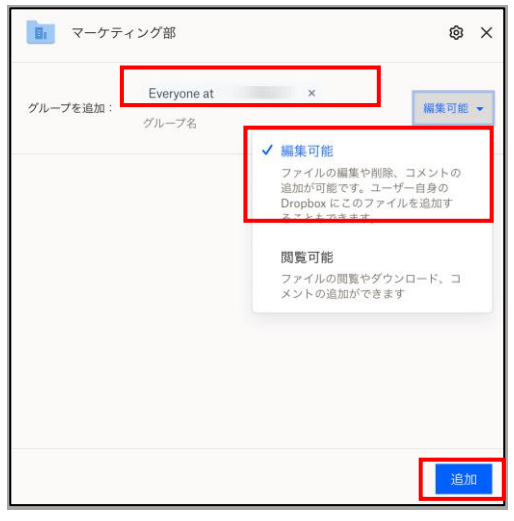

**【手順③】**

作成されたチームフォルダから「…」-「管理」を選択します。右上の「<sup>®</sup>」を選択して、フォルダ設定画面を表示し、以下の設 定を行います。

- フォルダのメンバーシップ:フォルダにメンバーとして追加できるユーザーの範囲
- アクセスを管理:チームフォルダ配下のフォルダにユーザーを追加する権限を持つメンバー
- リンク制限:メンバー以外のユーザーがリンクからフォルダにアクセスできないようにする機能
- 閲覧者の情報:フォルダのファイルを閲覧したユーザーを、チームメンバーと編集権限を持つユーザーに表示する機 能

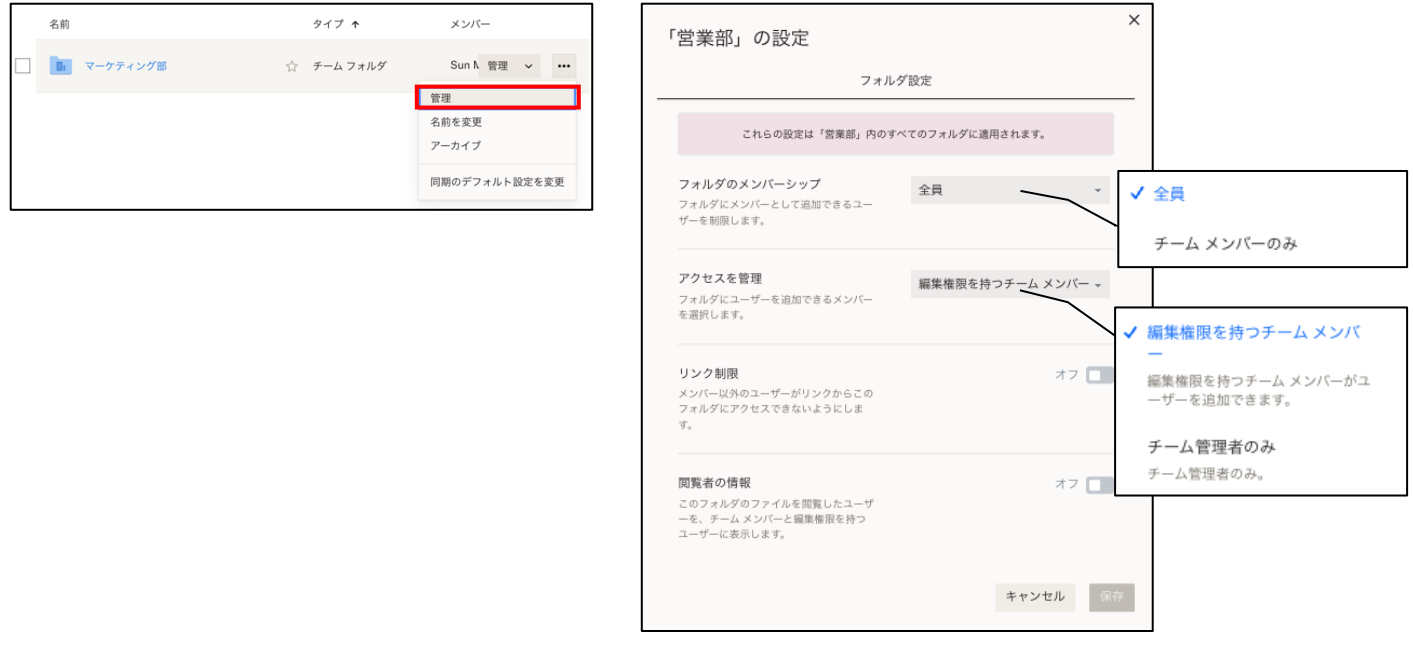

# <span id="page-9-0"></span>**3-2 チェックリスト 7-3 への対応**

### <span id="page-9-1"></span>**3-2-1 アクティビティの確認**

ユーザーのアクティビティ履歴を確認することができます。**ユーザーの不正アクセスや不正操作などを確認することにより Dropbox のセキュアな運用を行うことができます。**

#### **【手順①】**

ホーム画面-「管理コンソール」にアクセスして、「アクティビティ」を開き、すべてのアクティビティで確認します。

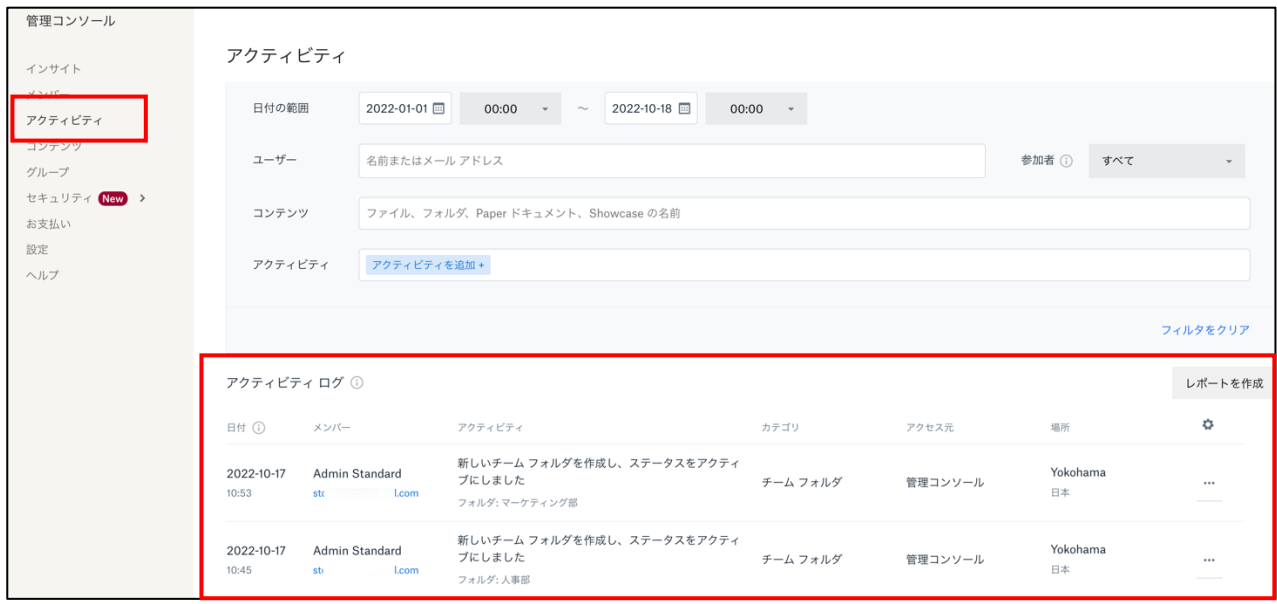

#### **【手順②】**

「日付の範囲」や「ユーザー」、「コンテンツ」、「アクティビティ」を指定し、調査したいログを絞り込みます。「アクティビティ」を指定 する場合は、「アクティビティを追加」をクリックし、次の手順に進みます。

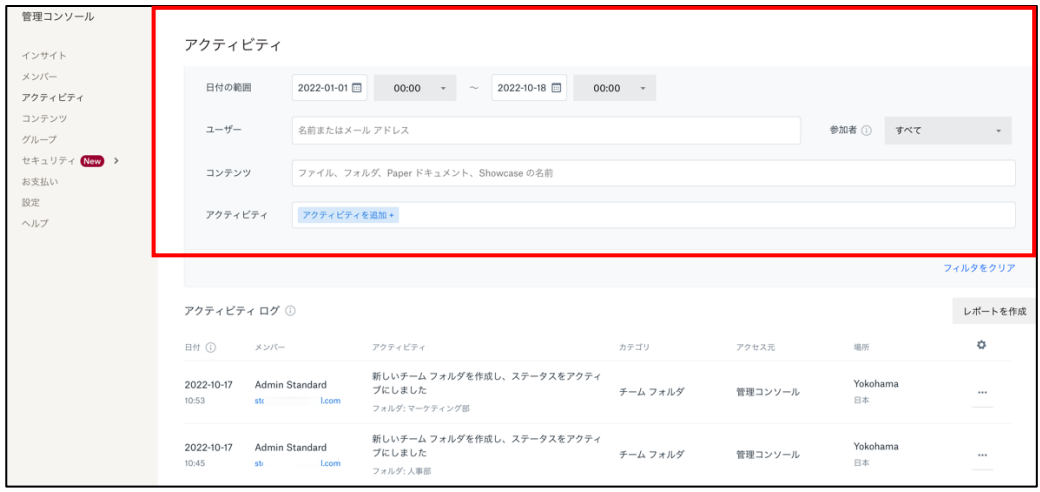

# **【手順③】**

「アクティビティをフィルタに追加」画面にて、調査したいアクティビティを選択します。例えば、不正アクセスを調査する場合は左 側のカテゴリから「ログイン」をクリックし、表示されたログイン関連のアクティビティから必要なものを選択します。最後に「○件のア クティビティを追加」をクリックし、手順②の画面に戻り、抽出されたアクティビティログを確認します。

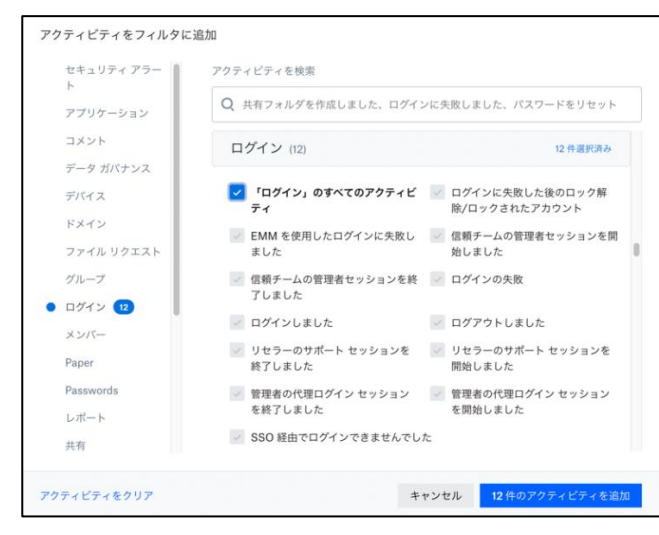

# <span id="page-10-0"></span>**3-3 チェックリスト 9-4 への対応**

### <span id="page-10-1"></span>**3-3-1 2 段階認証のポリシー設定**

2 段階認証を有効化することにより、ログインするためにパスワードだけでなく SMS で受け取った一時的なコードなど追加の認 証情報が求められるようになります。**2 段階認証の設定によりパスワードが破られた場合でも、不正ログインを防ぐことがで きます。**

# **【手順①】**

ホーム画面の左側メニューの「管理コンソール」をクリックし、「設定」を開きます。

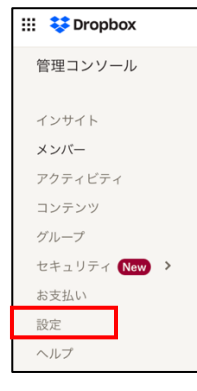

# **【手順②】**

「2 段階認証」を開きます。

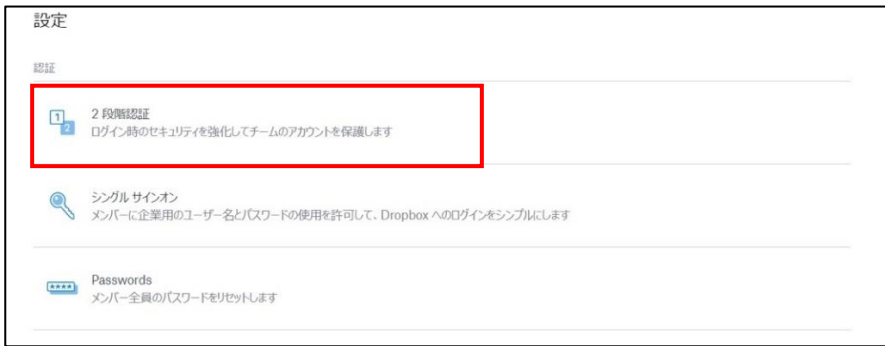

# **【手順③】**

### 2 段階認証のプルダウンから「任意(デフォルト値)」または「必須」(推奨)を選択します。

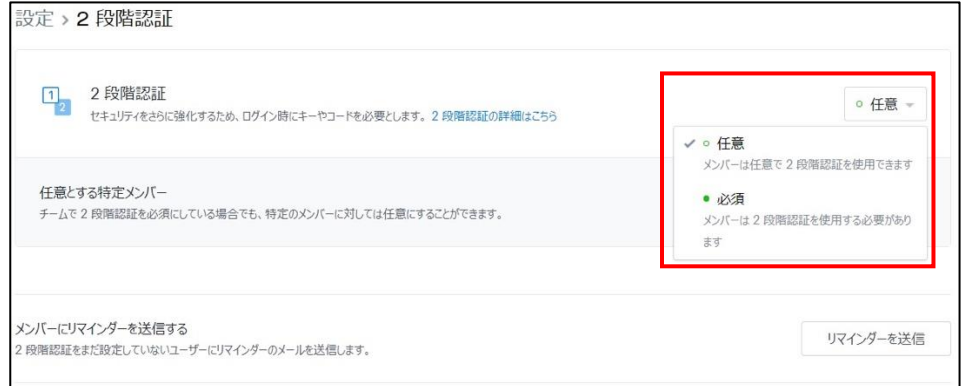

「必須」に設定した場合、ユーザーは Dropbox へのログイン情報入力後に 2 段階認証の設定を促されます。詳細について は利用者向け作業の4-6-1を参照ください。

#### <span id="page-12-0"></span>**3-4 チェックリスト 10-1 への対応**

#### <span id="page-12-1"></span>**3-4-1 管理者権限の付与**

管理者権限を付与するユーザーを限定することで、Dropbox の設定変更をできるユーザーを必要最小限に抑え、**悪意の あるユーザーからの意図しない設定変更のリスクを抑えます。**

下記手順により、管理者権限をユーザーに付与することができます。

#### **【手順①】**

ホーム画面から「管理コンソール」に遷移します。

### **【手順②】**

「メンバー」を開き、管理者にしたいユーザーの「設定」アイコン (歯車) をクリックし、「管理者権限を追加」を選択します。

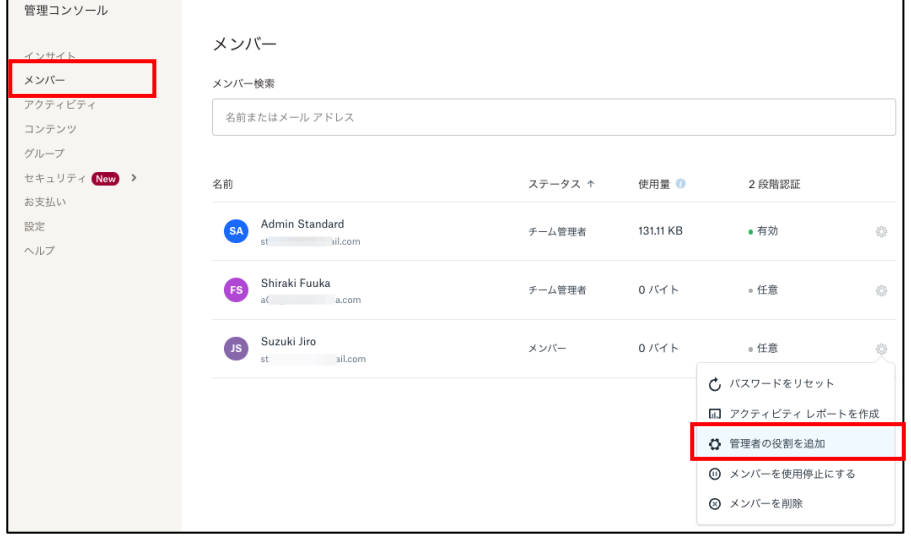

### <span id="page-12-2"></span>**3-5 チェックリスト 10-2 への対応**

#### <span id="page-12-3"></span>**3-5-1 管理者アカウントのパスワード強度**

パスワード強度が弱いパスワードを使用した場合、パスワードが解読され、不正アクセスを受けるおそれがあります。そのため、適 切なパスワードを設定することが重要です。設定するパスワード[は「中小企業等向けテレワークセキュリティの手引き」の](https://www.soumu.go.jp/main_sosiki/cybersecurity/telework/index.html) P.96 に 記載の「パスワード強度」を参考に設定することを推奨します。

【参考】Dropbox アカウント用の強力なパスワードを作成する

URL: https://help.dropbox.com/ja-jp/accounts-billing/create-delete/secure-password

# <span id="page-13-0"></span>**3-6 チェックリスト 10-3 への対応**

### <span id="page-13-1"></span>**3-6-1 管理者権限の管理**

作業ミスによるシステムやデータへの悪影響を防ぐために、**一般ユーザーのアカウントを作成し、普段はそのアカウントを利 用、管理者用アカウントの利用は最小限に留める**ことを推奨します。

# <span id="page-14-0"></span>**4利用者向け作業**

ここでは「中小企業等担当者向けテレワークセキュリティの手引き(チェックリスト)」の第2部に記載されているチェックリスト 項目のうち、本製品の利用者が実施すべき対策の設定手順や注意事項を記載します。

Dropbox ではいくつかのフォルダの種類が存在します。フォルダの種類およびそれぞれの特徴等は以下の通りです。

表 5. Dropbox のフォルダの種類と特徴

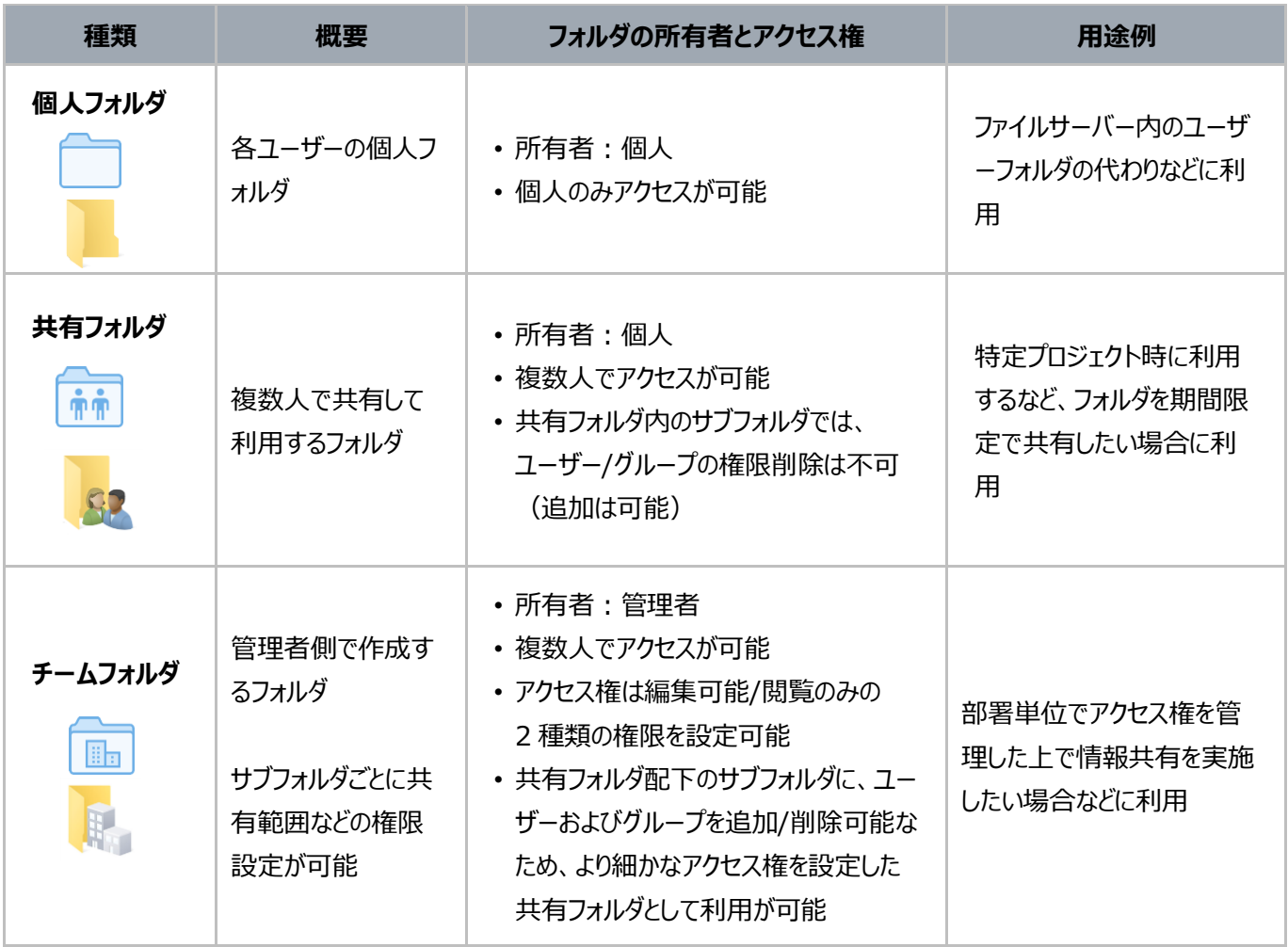

# <span id="page-15-0"></span>**4-1 チェックリスト 3-1 への対応**

ユーザーの作成したフォルダやファイルを組織の外部のユーザーに共有することができます。**関係者以外に共有しないよう、 十分に注意して共有設定を行ってください。**

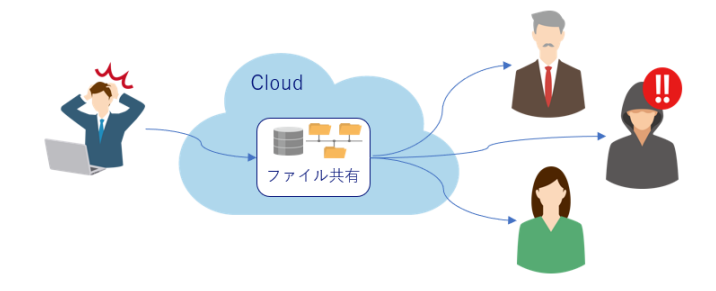

### <span id="page-15-1"></span>**4-1-1 フォルダの共有設定**

#### **【手順①】**

ホーム画面の「+作成」ボタンをクリックし、「共有フォルダ」をクリックします。

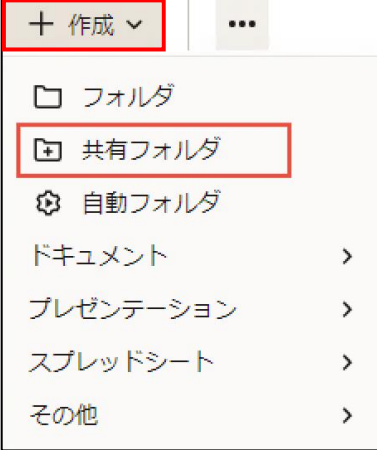

#### **【手順②】**

既存のフォルダを共有する場合、「既存のフォルダを共有する」をクリックし、共有したいフォルダを選択後、「次へ」をクリックしま す。

新規フォルダを共有する場合、「新規フォルダを作成し共有する」をクリックし、「次へ」をクリックします。

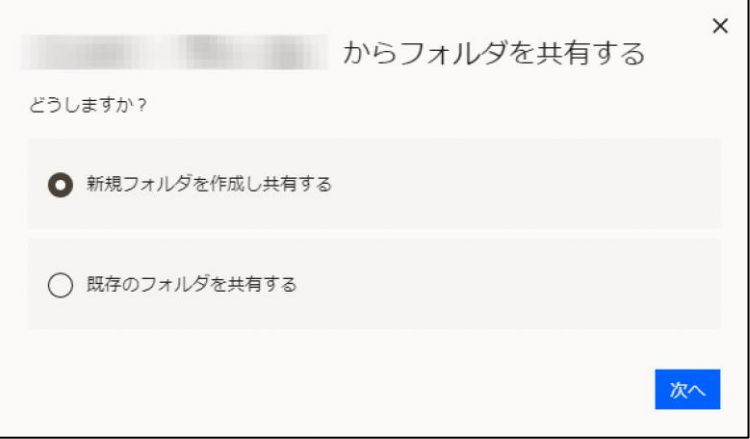

### **【手順③】**

新規フォルダを作成する場合はフォルダ名を入力し(既存フォルダを選択した場合はそのフォルダ名を確認し)、宛先に共有 したいグループもしくはユーザーを指定し、共有をクリックします。

アクセス権限として、「編集可能」か「閲覧可能」を指定することができます。

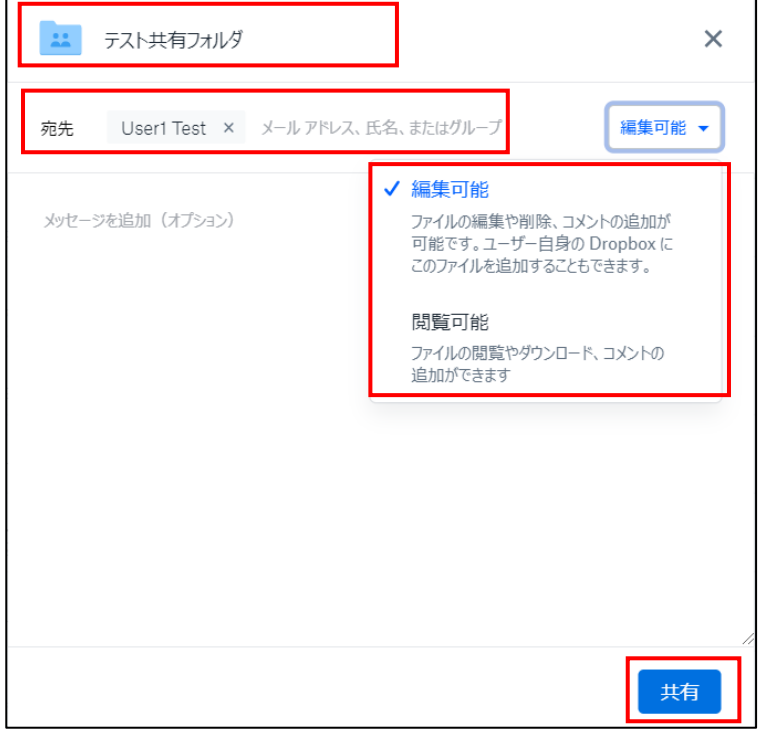

### <span id="page-16-0"></span>**4-1-2 ファイルの共有設定**

#### **【手順①】**

共有したいファイルの「・・・(その他)」-「共有」をクリックし、「Dropbox で共有」を選択します。

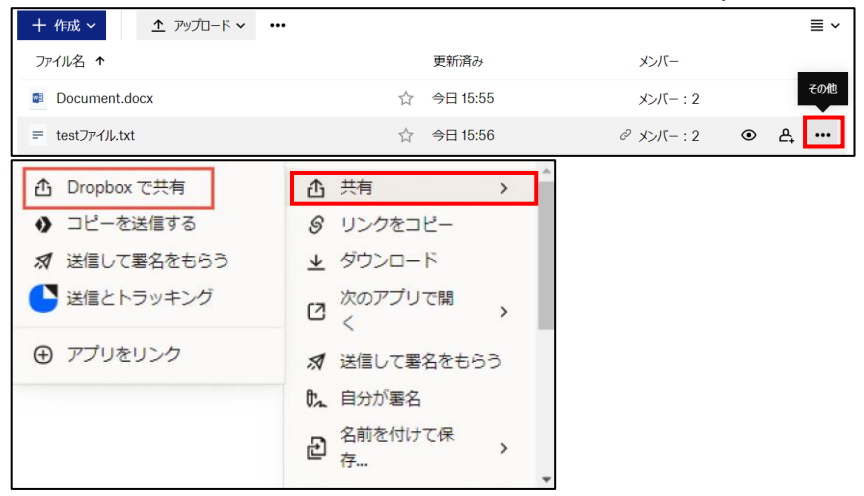

# **【手順②】**

共有したいユーザーやグループを入力し、「設定」をクリックします。

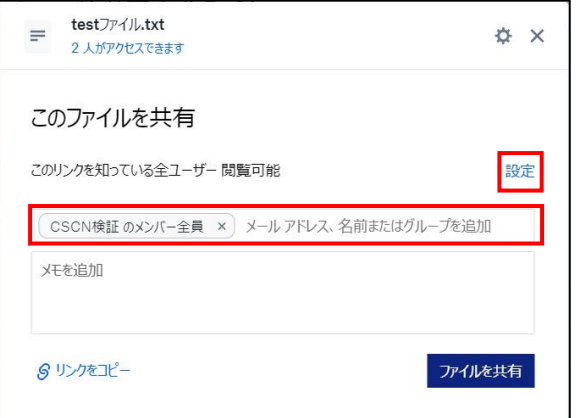

# **【手順③】**

「ファイル設定」タブにて、閲覧者の情報をチームメンバーや編集権限を持つユーザーへの表示する機能のオン/オフを設定し ます。オンにすることで、不正なユーザーによる閲覧に気が付く可能性が高まります。

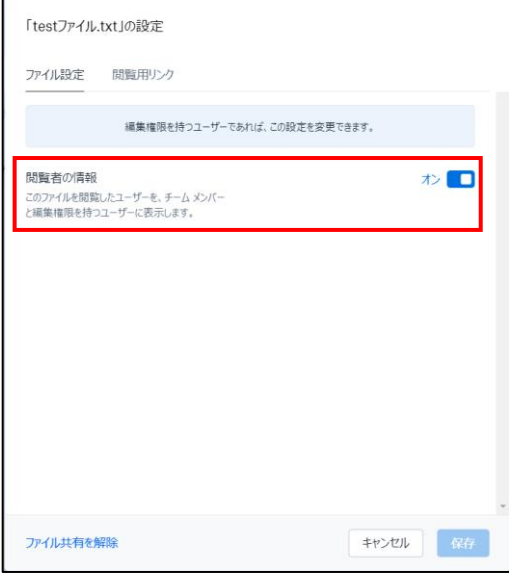

# **【手順④】**

「閲覧用リンク」タブでは、アクセスできるユーザーとして、「リンクを知る全ユーザー」「チームメンバー」「パスワードを知っているユ ーザー」「招待されたユーザーのみ」を指定することができます。その他には、「有効期限」の設定や「ダウンロードを無効にする」 といった設定も可能です。各項目について適切に設定し、最後に「保存」をクリックします。

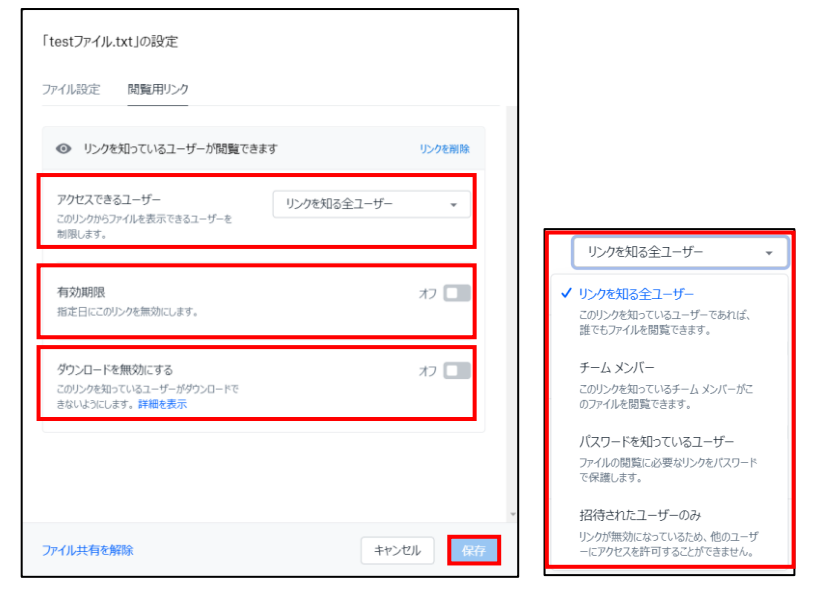

### **【手順⑤】**

ファイルがブラウザで編集可能なファイルフォーマット(※)の場合、「編集用リンク」タブで、アクセスできるユーザーを限定した り、パスワードや有効期限を設定したり、ダウンロードを無効にしたりすることができます。

- ※ 編集可能なファイルフォーマット
	- · Dropbox Paper
	- Google Docs, Google Sheet, Google Slides
	- · Microsoft Office

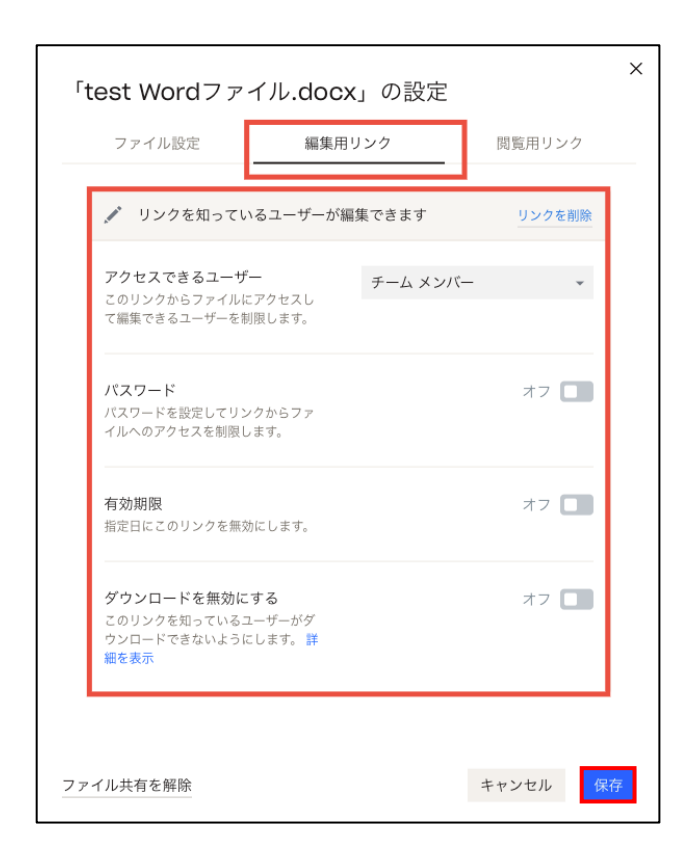

# **【手順⑥】**

#### 「ファイルを共有」ボタンをクリックします。

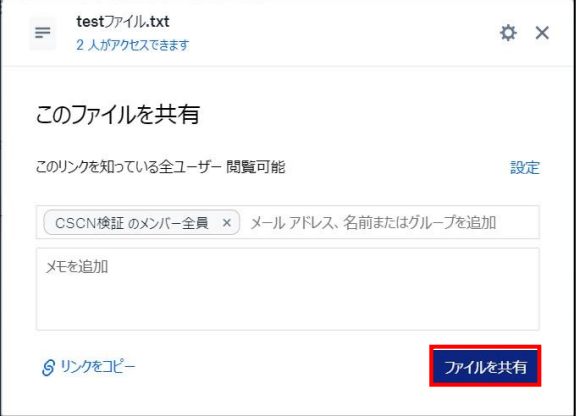

### <span id="page-20-0"></span>**4-1-3 Dropbox Transfer によるファイルの共有設定**

Dropbox Transfer とは、送信先の Dropbox アカウントの有無に関わらずファイルをまとめて送ることができる機能です。 Dropbox 内に保存していないファイルであっても PC から直接 Dropbox Transfer の転送パッケージにファイルをアップロー ドすることができるので、チームのストレージ容量を消費しません。また、フォルダ共有やファイル共有のように、パスワードや有 効期限、ダウンロードの通知など細かく設定することができるので、送信先がファイルを取得したことを把握できます。

#### **【手順①】**

送信したいファイル「・・・(その他)」をクリックし、「共有」をクリックし、「コピーを送信する」を選択します。

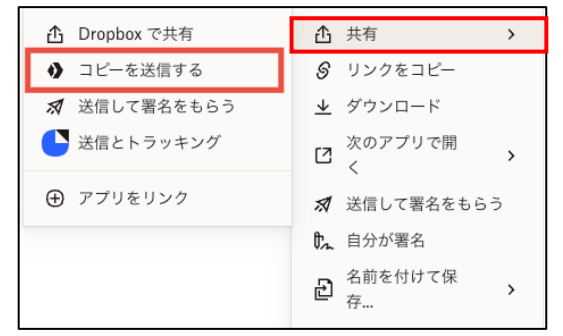

# **【手順②】**

複数のファイルをまとめて送信する場合、「+」アイコンをクリックし、ファイルやフォルダをアップロードすることができます。本書が 前提とする Standard プランでは2GB までの転送パッケージを作成することができます。

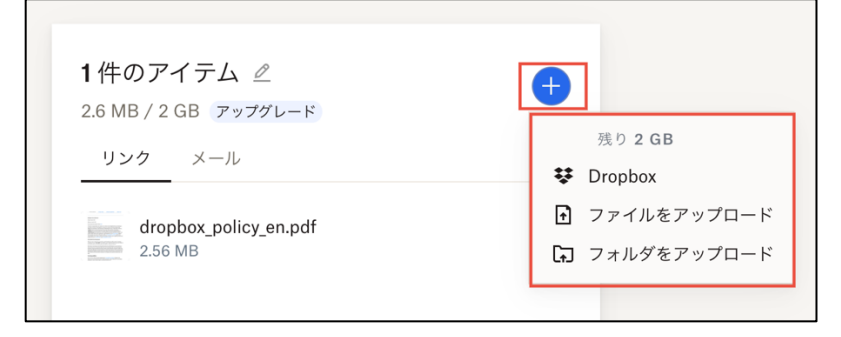

# **【手順③】**

歯車アイコン「設定」をクリックし、転送設定を行います。アクセスの「有効期限」、アクセス時に求められる「パスワード」、「ダウ ンロードの通知」を設定し、「完了」をクリックします。

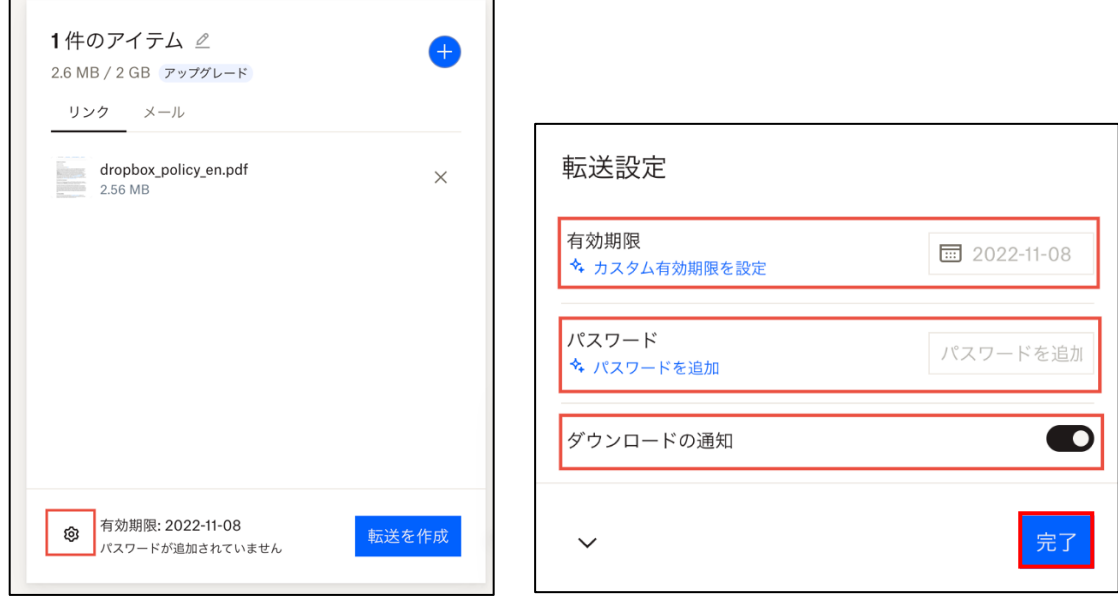

# **【手順④】**

送信方法(リンクもしくはメール)を選択し、「転送を作成」をクリックします。

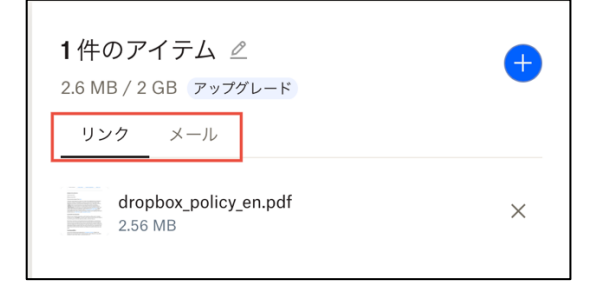

### **【手順⑤】**

送信した Transfer の転送パッケージの一覧を確認することができます。

Dropbox 左上の「 … 」アイコンをクリックし Transfer を選択しますと、これまで作成した転送パッケージが表示され、閲覧 回数やダウンロード回数が確認できます。

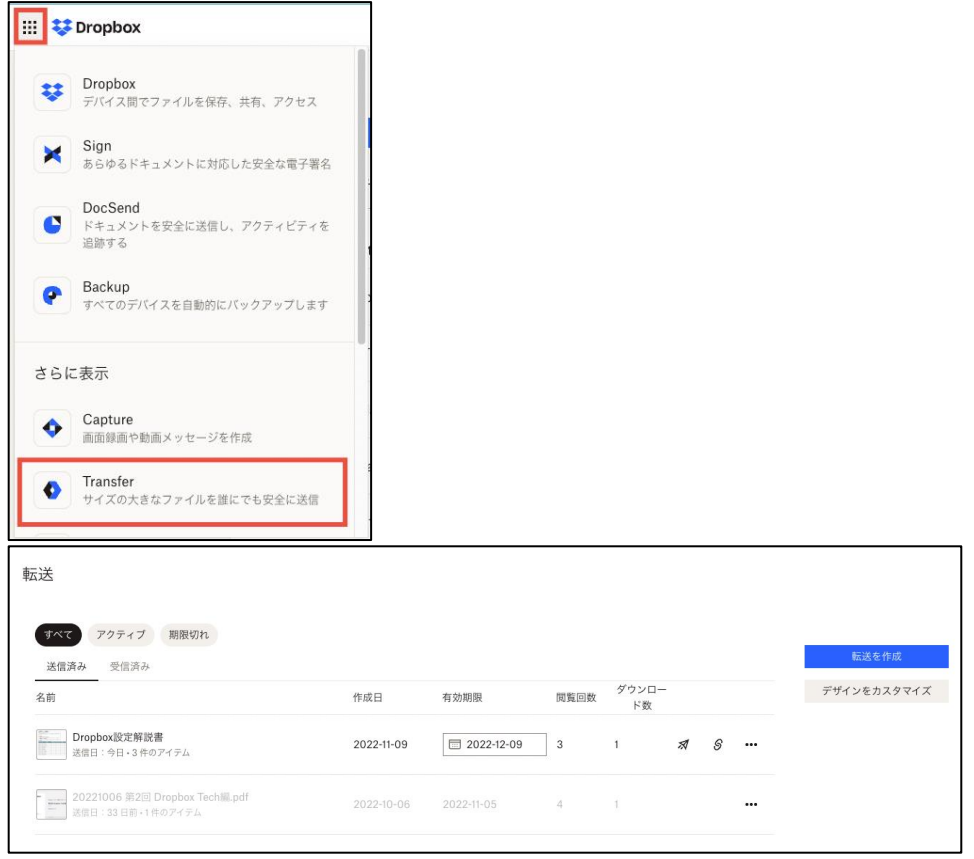

万が一送信相手を間違えファイルを共有してしまった場合は、転送パッケージを「削除」します。これにより、ファイルが削除さ れダウンロードリンクは無効になります。また、ファイルの共有が不要になったときには、「期限切れとして設定」をすることで、有 効期限切れを待たずにリンクを無効することができます。

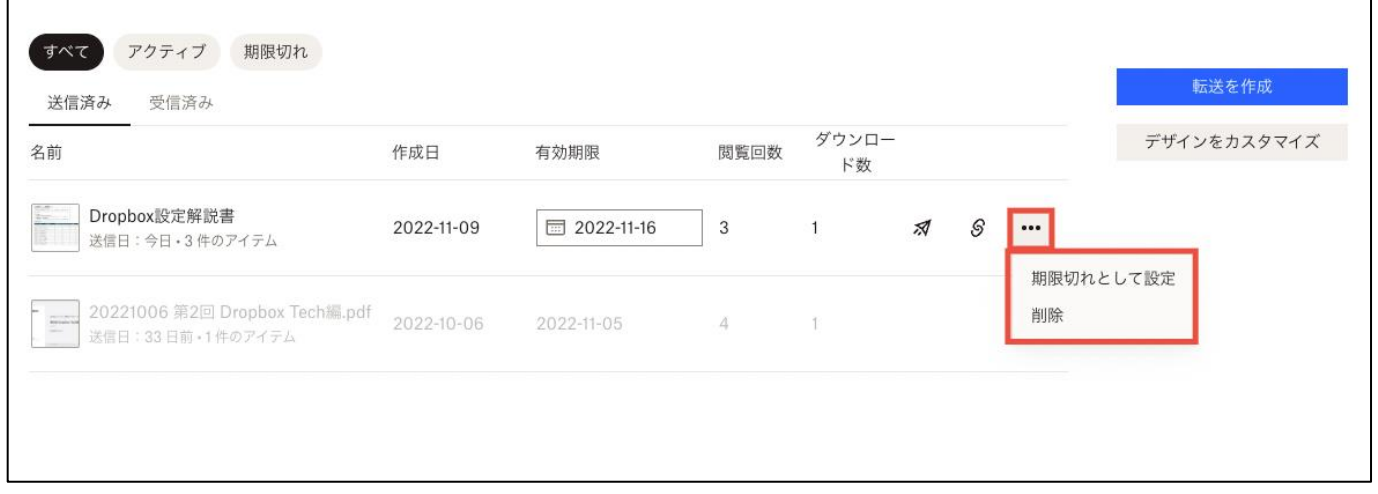

【参考】転送パッケージを作成して送信する方法

URL: https://help.dropbox.com/ja-jp/share/create-dropbox-transfer

# <span id="page-23-0"></span>**4-2 チェックリスト 6-1 への対応**

# <span id="page-23-1"></span>**4-2-1 サービスへの接続確認**

Dropbox の URL として、第三者から共有されたものについては、**不正なアクセス先(Dropbox のドメインではない 等)でないことを確認する**ようにします。

# また、**使用するアカウントが、個人アカウントではなく、業務利用アカウントを使用していることを確認し、Dropbox にア クセスします。**

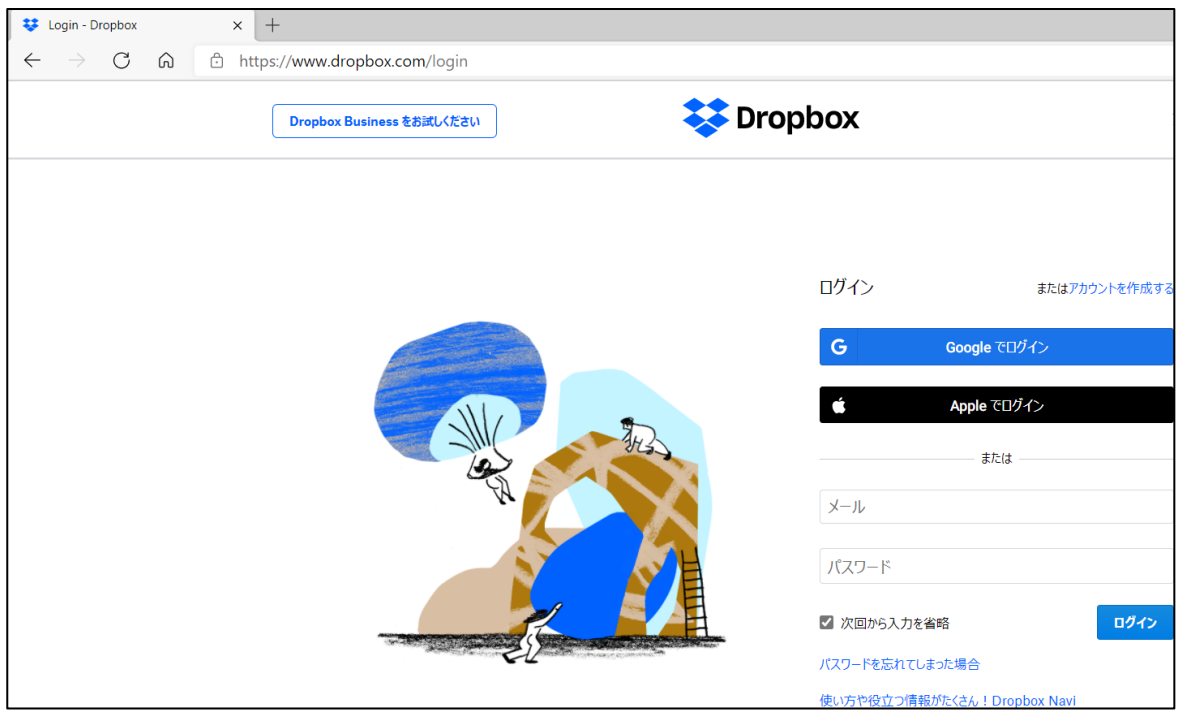

# <span id="page-24-0"></span>**4-3 チェックリスト 7-3 への対応**

# <span id="page-24-1"></span>**4-3-1 ログイン履歴の確認**

最近ログインが行われたブラウザやデバイスを確認することにより、**不正ログインがなかったかをユーザー自身で認知すること ができます。**

心当たりのないデバイスが確認できた際は、速やかにパスワードを変更することで、不正なログインをブロックすることができま す。

# **【手順①】**

「アカウントアイコン」の「設定」をクリックします。

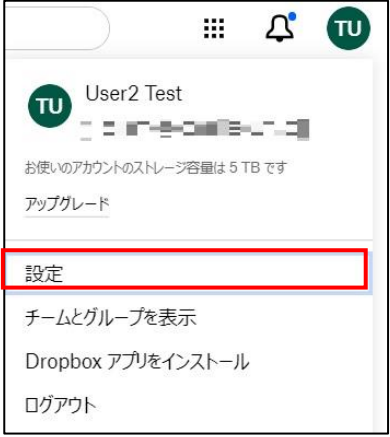

# **【手順②】**

#### 「セキュリティ」の「ブラウザ」や「デバイス」でログイン履歴を確認することができます。

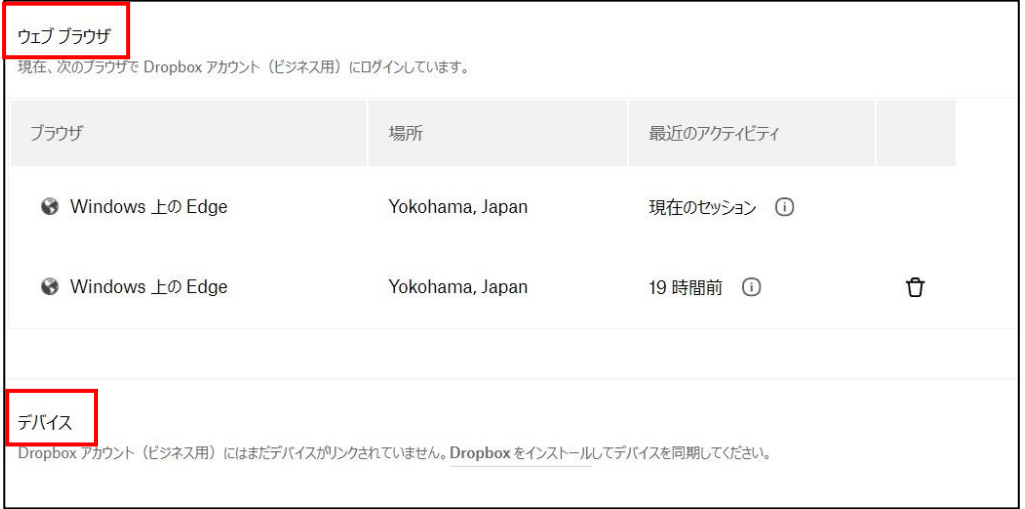

### <span id="page-25-0"></span>**4-4 チェックリスト 9-1 への対応**

#### <span id="page-25-1"></span>**4-4-1 パスワード強度**

パスワード強度が弱いパスワードを使用した場合、パスワードが解読され、不正アクセスを受けるおそれがあります。そのため、 適切なパスワードを設定することが重要です。設定するパスワード[は「中小企業等向けテレワークセキュリティの手引き」の](https://www.soumu.go.jp/main_sosiki/cybersecurity/telework/index.html) P.96 に記載の「パスワード強度」を参考に設定することを推奨します。

【参考】Dropbox アカウント用の強力なパスワードを作成する

URL: https://help.dropbox.com/ja-jp/accounts-billing/create-delete/secure-password

# <span id="page-25-2"></span>**4-5 チェックリスト 9-2 への対応**

### <span id="page-25-3"></span>**4-5-1 初期パスワード変更**

初期パスワードは、誰が把握しているかわからないため、速やかにパスワード要件を満たすものに変更することで、**悪意のある 第三者から不正アクセスされるリスクを低減することができます。**

#### **【手順①】**

「アカウントアイコン」の「設定」をクリックします。

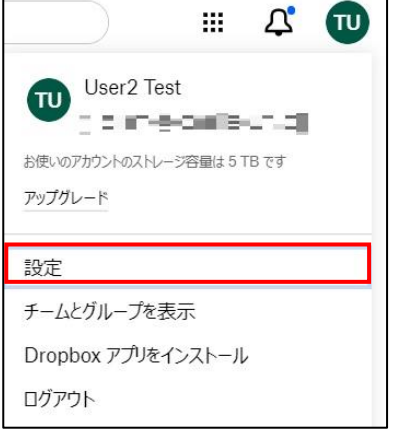

### **【手順②】**

#### 「セキュリティ」タブの「パスワードの変更」をクリックします。

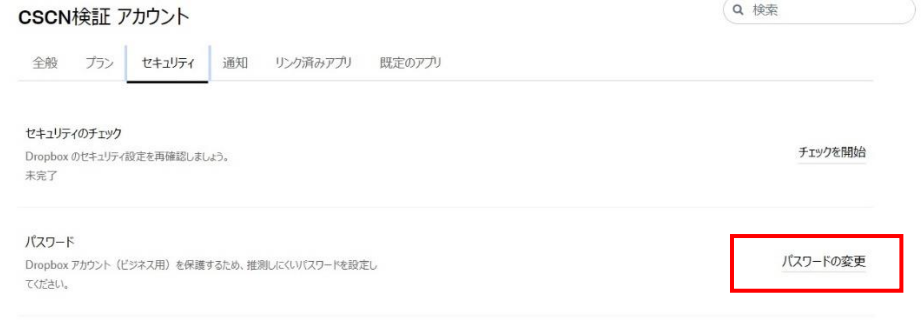

### **【手順③】**

パスワードを入力欄と再確認欄に入力し、「パスワードの変更」をクリックします。

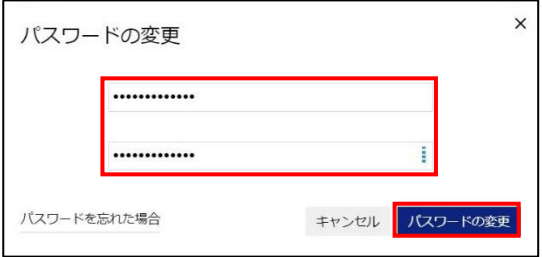

# <span id="page-26-0"></span>**4-6 チェックリスト 9-4 への対応**

#### <span id="page-26-1"></span>**4-6-1 2 段階認証の設定**

2 段階認証を有効化することにより、ログインするためにパスワードだけでなく SMS で受け取った一時的なコードなど追加の認 証情報が求められるようになります。**2 段階認証の設定によりパスワードが破られた場合でも、不正ログインを防ぐことがで きます。**

#### **2 段階認証の設定が必須の場合**

#### **【手順①】**

Dropbox へのログイン後、下記画面に遷移するので、「次へ」をクリックします。

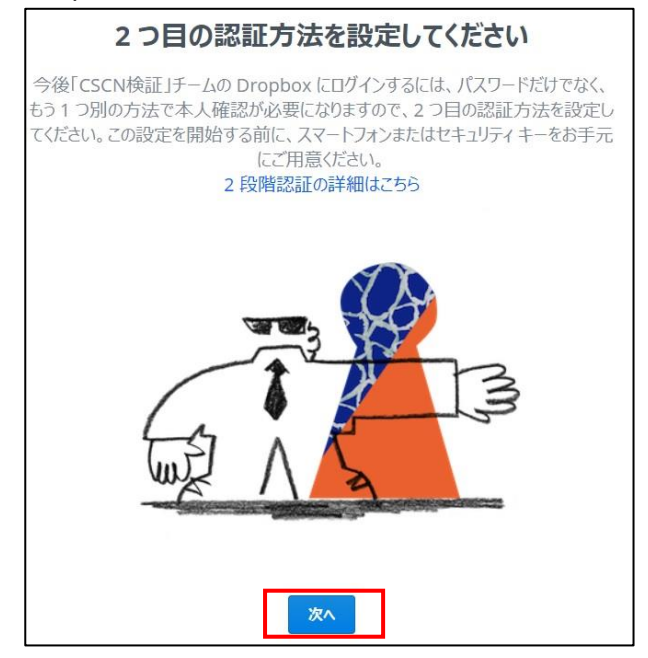

# **【手順②】**

パスワードの再入力を求められた場合は、パスワードを入力し、「次へ」をクリックします。

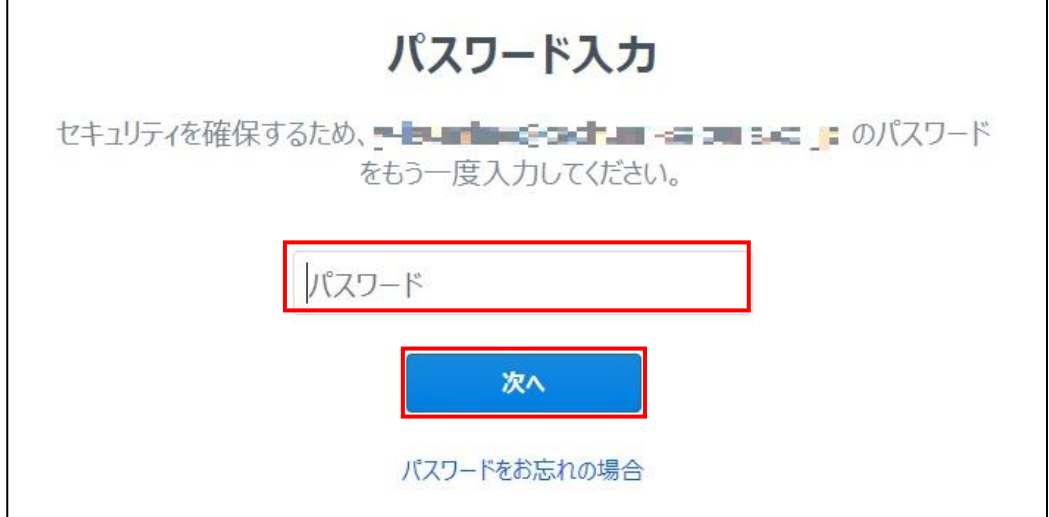

#### **【手順③】**

セキュリティコードの受信方法を指定します。ここでは例として、テキストメッセージを選択し、SMS を受け取ることができる電話 番号を入力しています。最後に、「コードを送信」をクリックします。

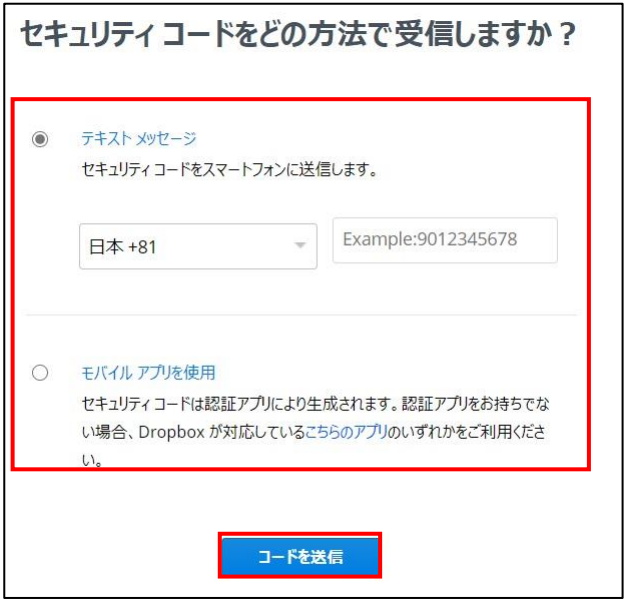

# **【手順④】**

SMS で受け取った確認コードを入力し、「次のステップ」をクリックします。

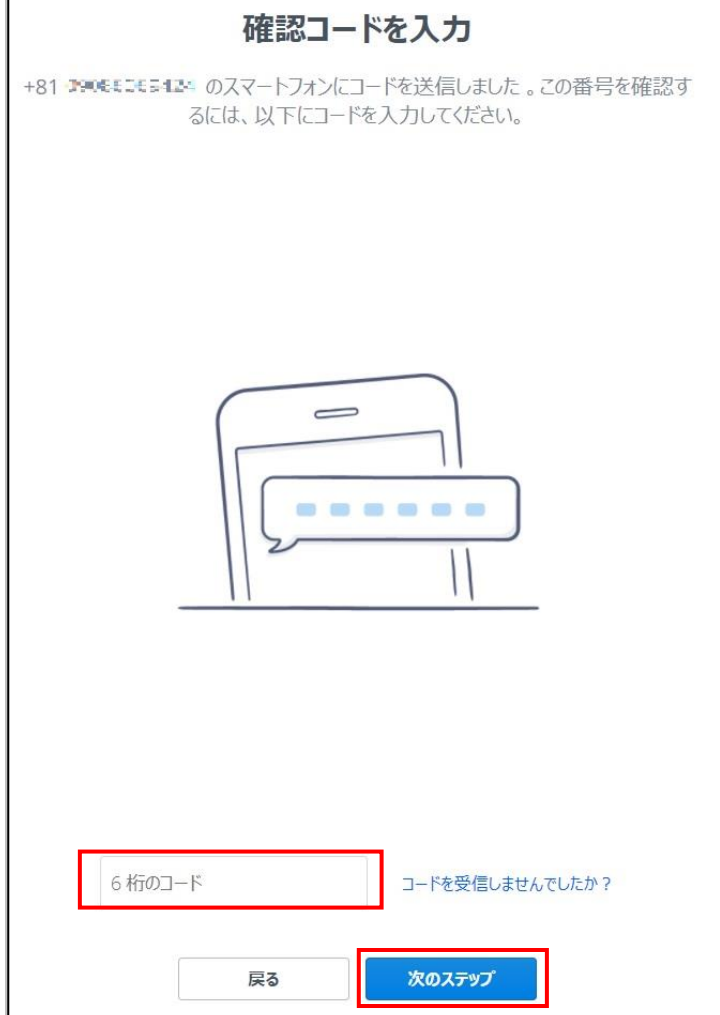

### **【手順⑤】**

 $\Gamma$ 

「予備の確認コードを保管」画面に表示される緊急用バックアップコードを書き留めるか印刷して保管し、「2 段階認証を有 効にする」をクリックします。

 $\overline{\phantom{a}}$ 

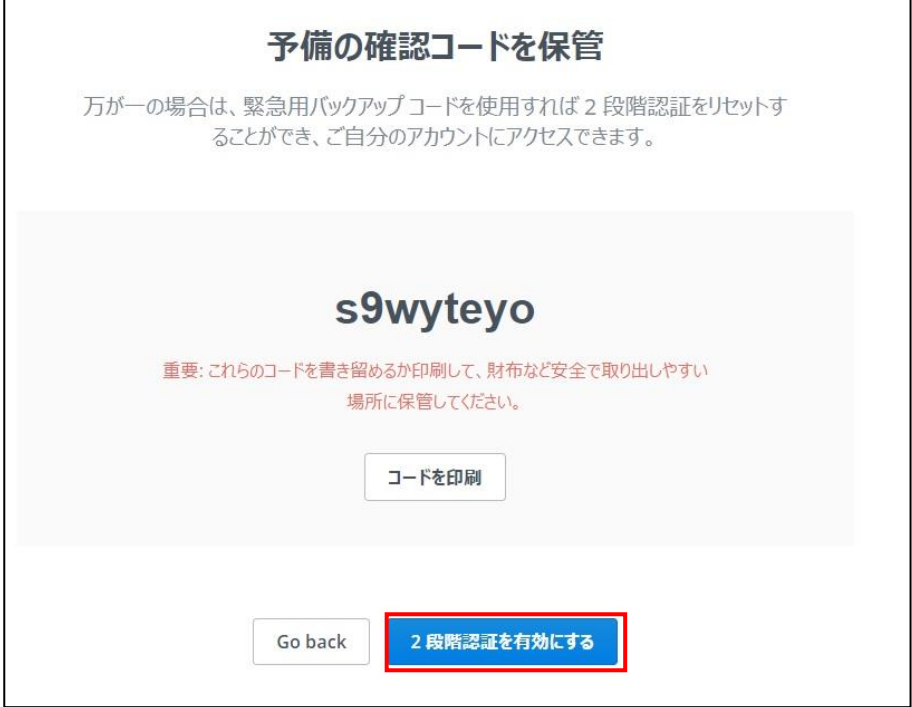

### **【手順⑥】**

「Dropbox に移動」をクリックします。これにて 2 段階認証を有効にする設定が完了します。

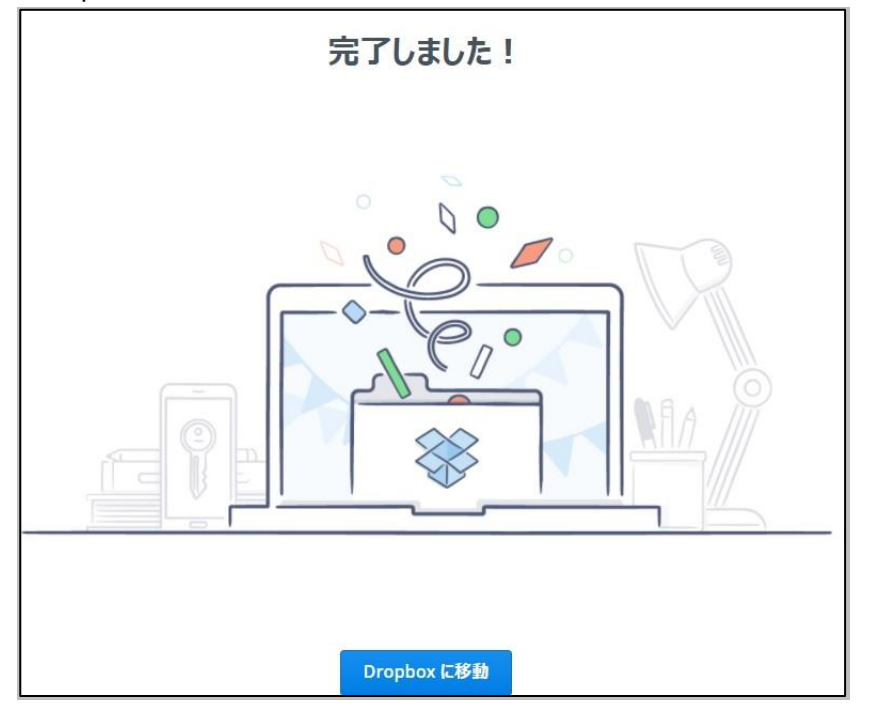

# **2 段階認証の設定が任意の場合**

# **【手順①】**

「アカウントアイコン」をクリックし、「設定」を開きます。

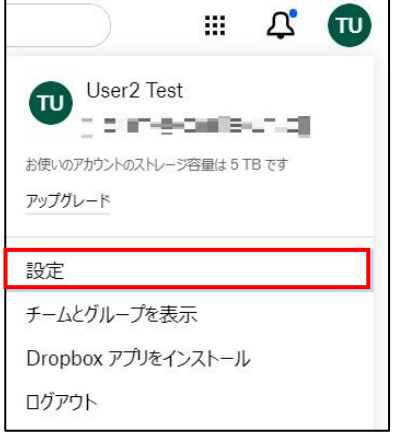

# **【手順②】**

#### 「セキュリティ」タブを開き、「2段階認証」をオンにします。

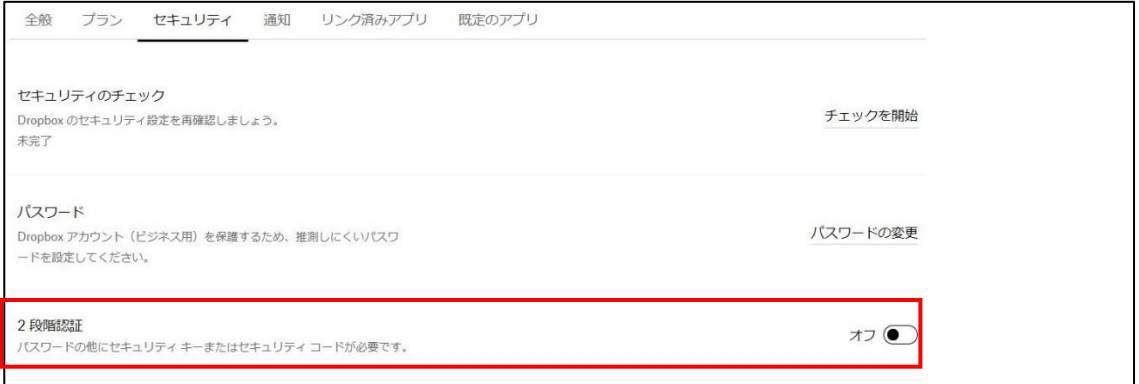

# **【手順③】**

### 「利用を開始」をクリックし、パスワードを入力後、「次へ」をクリックします。

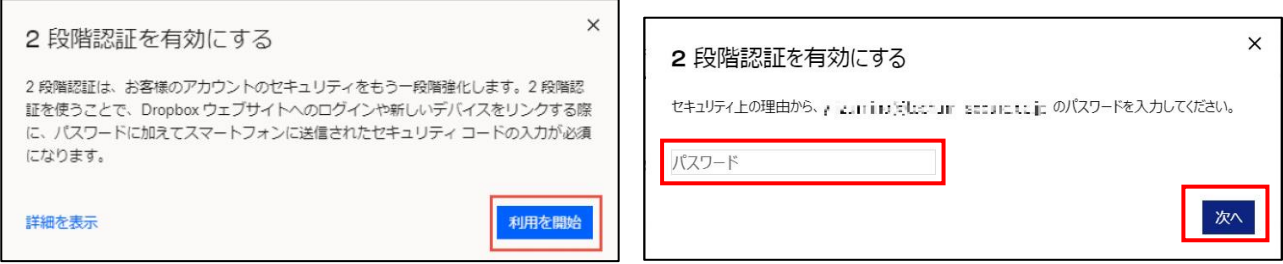

### **【手順④】**

セキュリティコードの受信方法を指定し、「次へ」をクリックします。 スマートフォンの番号を入力し、「次へ」をクリックします。

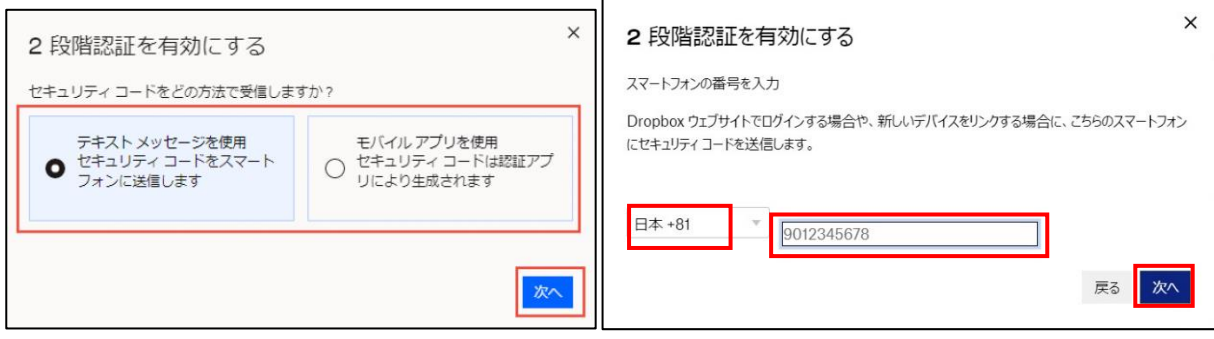

#### **【手順⑤】**

SMS で受信した 6 桁のセキュリティコードを入力し、「次へ」をクリックします。 オプション(省略可能)として予備の電話番号を登録することができます。

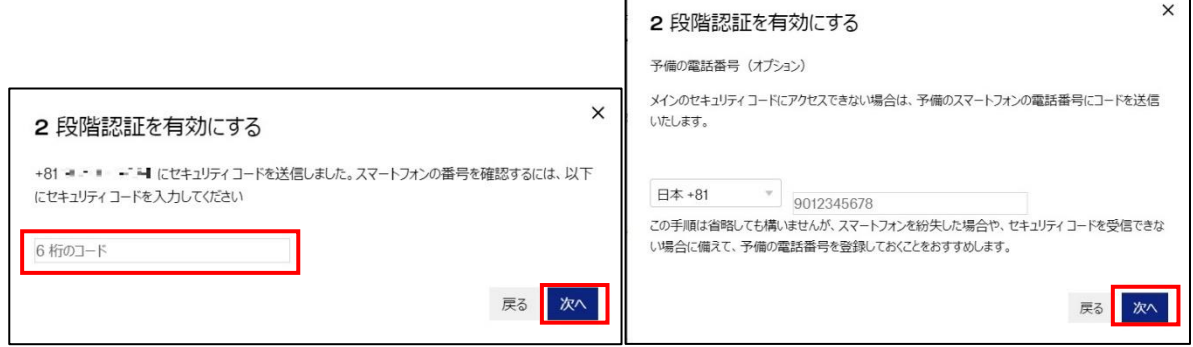

F

# **【手順⑥】**

1 回限り有効のバックアップコードを安全な場所に保管し、「次へ」をクリックします。 次の画面で、「次へ」をクリックして設定完了となります。

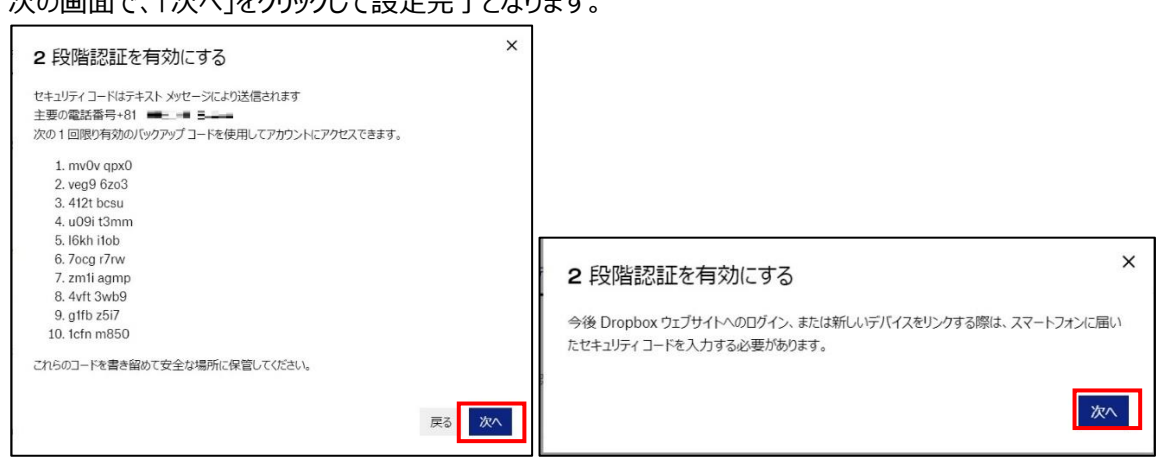

# **【手順⑦】**

設定が完了すると、下記のように表示されます。

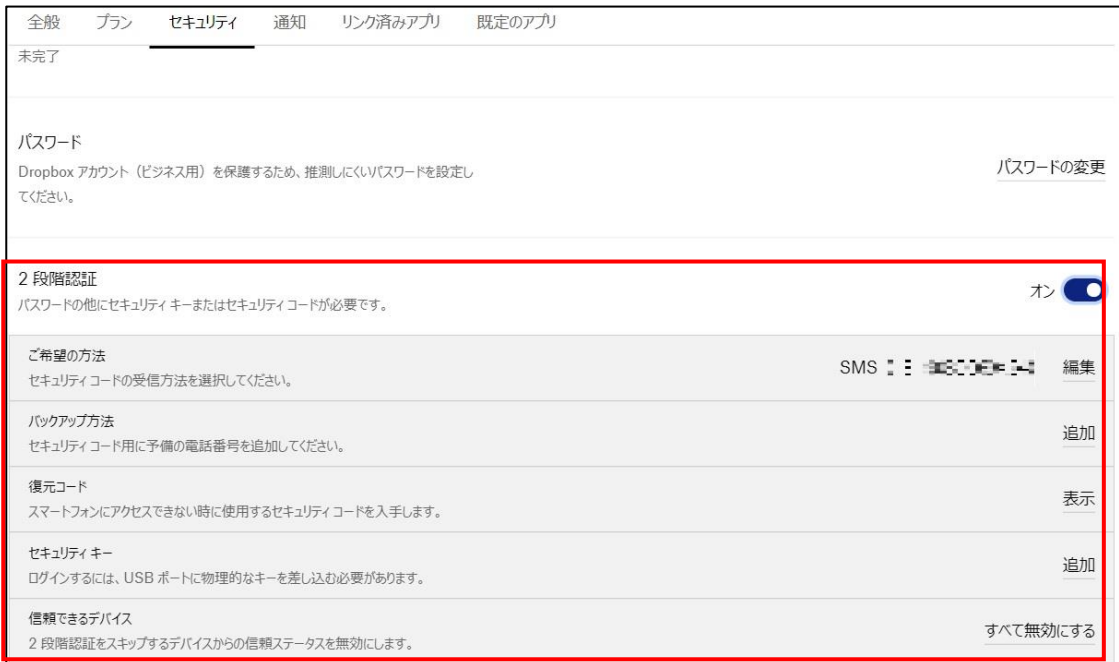